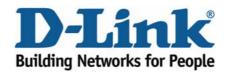

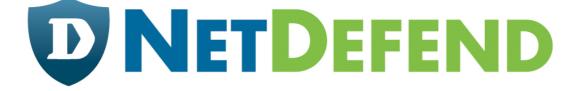

## Configuration examples for the D-Link NetDefend Firewall series DFL-210/800/1600/2500

### Scenario: VLAN and route failover

Last update: 2005-10-20

### Overview

In this document, the notation *Objects->Address book* means that in the tree on the left side of the screen **Objects** first should be clicked (expanded) and then **Address Book**.

Most of the examples in this document are adapted for the DFL-800. The same settings can easily be used for all other models in the series. The only difference is the names of the interfaces. Since the DFL-1600 and DFL-2500 has more than one lan interface, the lan interfaces are named lan1, lan2 and lan3 not just lan.

The screenshots in this document is from firmware version 2.04.00. If you are using a later version of the firmware, the screenshots may not be identical to what you see on your browser.

To prevent existing settings to interfere with the settings in these guides, reset the firewall to factory defaults before starting.

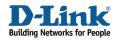

# 4

### VLAN and route failover

This example requires a DFL-1600 or 2500 to be fully implemented. Most settings can however also be used on a DFL-210 or DFL-800.

Two tag based VLANs will be created on Ian3, that connect to switch port with VLAN tag.

Details:

- From lan1, lan2 and lan3: HTTP, HTTPS and DNS connect to Internet via wan2.
- From dmz: inbound and outbound SMTP services connect to Internet via wan1.
- All internal nets can also access the Mail server in dmz.
- Only VLAN2 can access the FTP server in dmz.

- If anyone of the wan interfaces is disconnected, the traffic from that interface will be redirected to the other wan interface.

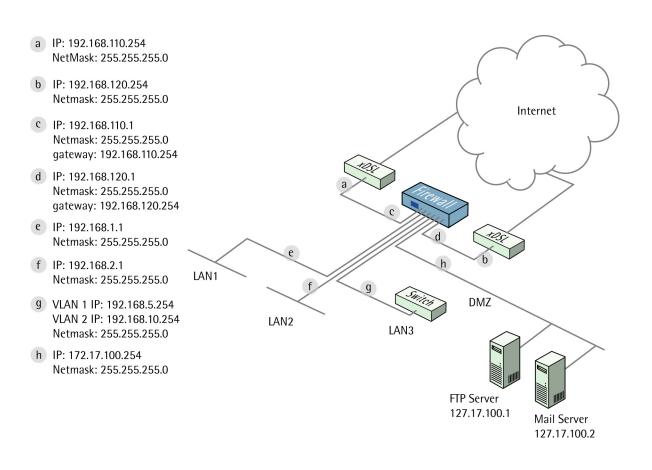

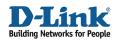

### 1. Addresses

Go to Objects -> Address book -> InterfaceAddresses

Make sure the configured addresses match the following list, and add the objects that not already exist. To add new objects, select IP4 Host/Network from the add dropdown, enter name and address and click ok.

| Name        | Address          |
|-------------|------------------|
| lan1_ip     | 192.168.1.1      |
| lan1net     | 102.168.1.0/24   |
| lan2_ip     | 192.168.2.1      |
| lan2net     | 192.168.2.0/24   |
| lan3_ip     | 192.168.3.1      |
| lan3net     | 192.168.3.0/24   |
| dmz_ip      | 172.17.100.254   |
| dmznet      | 172.17.100.0/24  |
|             |                  |
| wan1_ip     | 192.168.110.1    |
| wan1net     | 192.168.110.0/24 |
| wan1-gw     | 192.168.110.254  |
| wan2_ip     | 192.168.120.1    |
| wan2net     | 192.168.120.0/24 |
| wan2-gw     | 192.168.120.254  |
| vlan1_ip    | 192.168.5.254    |
| vlan1net    | 192.168.5.0/24   |
| vlan2_ip    | 192.168.10.254   |
| vlan2net    | 192.168.10.0/24  |
| ftp.convor  | 172.17.100.1     |
| ftp-server  | 172.17.100.1     |
| mail-server | 172.17.100.2     |

Add a new IP4 Address Group.

In the General tab:

### General:

| Name:          | all-lannets                                                   |                                                    |  |
|----------------|---------------------------------------------------------------|----------------------------------------------------|--|
| Group members: | Available                                                     | Selected                                           |  |
|                | all-nets<br>ftp-server<br>mail-server<br>vlan1_ip<br>vlan2_ip | ▲<br>>> lan1net<br>lan2net<br>vlan1net<br>vlan2net |  |
|                | wan1_gw                                                       |                                                    |  |

### Name: all-lannets

Add lan1net, lan2net, vlan1net and vlan2net.

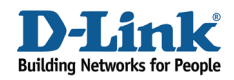

Click Ok.

### 2. Ethernet interfaces

Go to Interfaces -> Ethernet.

Edit the wan1 interface to use the following settings. In the General tab:

| Name:            | wan1    |   |
|------------------|---------|---|
| IP Address:      | wan1_ip | * |
| Network:         | waninet | * |
| Default Gateway: | wan1_gw | * |

| <pre>IP Address: wan1_ip</pre> |    |
|--------------------------------|----|
| Network: wan1net               |    |
| Default Gateway: wan1          | gw |

In the Advanced tab:

### Automatic Route Creation:

| Automatically ad | d commonly used routes related to this interface             |
|------------------|--------------------------------------------------------------|
| _                | r interface network<br>route if default gateway is specified |
| Route Metric:    | 100                                                          |

Deselect Add route for interface network and Add default route if default gateway is specified.

Click Ok.

Edit the wan2 interface according to the following settings.

In the General tab:

General: IP Address: wan2\_ip Network: wan2net Default Gateway: wan2\_gw

In the Advanced tab:

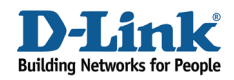

### Automatic Route Creation:

| Automatically ad- | d commonly used routes related to this interface              |
|-------------------|---------------------------------------------------------------|
| _                 | or interface network<br>route if default gateway is specified |
| Route Metric:     | 100                                                           |

Deselect Add route for interface network and Add default route if default gateway is specified.

Click Ok.

### 3. Routes

Go to Routing -> Main Routing Table.

Add a new Route.

In the General tab:

### General:

| Interface:        | wan1    | ~ |
|-------------------|---------|---|
| Network:          | wan1net | * |
| Gateway:          | (None)  | ~ |
| Local IP Address: | (None)  | ~ |
| Metric:           | 90      |   |

Interface: wan1 Network: wan1net Gateway: (None) Local IP Address: (None) Metric: 90

In the Monitor tab:

### Monitoring for Route Failover:

Monitor This Route

Select Monitor This Route

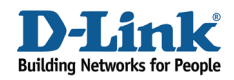

### Method:

| <ul> <li>Monitor Interface Link Status</li> <li>Monitor Gateway Using ARP Lookup</li> </ul> |                   |
|---------------------------------------------------------------------------------------------|-------------------|
| Manual ARP Lookup Interval:                                                                 | 1000 milliseconds |

### Select Monitor Interface Link Status

### Click Ok.

Add a new Route.

In the General tab:

### General:

| Interface:        | wan1     | ~ |
|-------------------|----------|---|
| Network:          | all-nets | ~ |
| Gateway:          | wan1_gw  | ~ |
| Local IP Address: | (None)   | ~ |
| Metric:           | 90       |   |

Interface: wan1 Network: all-nets Gateway: wan1\_gw Local IP Address: (None) Metric: 90

In the Monitor tab:

### Monitoring for Route Failover:

Monitor This Route

### Select Monitor This Route

#### Method:

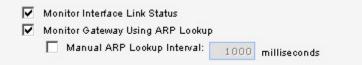

Select Monitor Interface Link Status Select Monitor Gateway Using ARP Lookup

Click Ok.

Add a new Route.

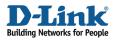

In the General tab:

General: Interface: wan2 Network: wan2net Gateway: (None) Local IP Address: (None) Metric: 80

In the Monitor tab:

Monitoring for Route Failover: Select Monitor This Route

Method:

Select Monitor Interface Link Status

Click Ok.

Add a new Route.

In the General tab:

#### General:

Interface: wan2 Network: all-nets Gateway: wan2\_gw Local IP Address: (None) Metric: 80

In the Monitor tab:

Monitoring for Route Failover: Select Monitor This Route

Method: Select Monitor Interface Link Status Select Monitor Gateway Using ARP Lookup

Click Ok.

### 4. VLAN interfaces

Go to Interfaces -> VLAN.

Add a new VLAN.

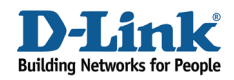

In the General tab:

### General:

| 🔰 General  |                                                                             |          |
|------------|-----------------------------------------------------------------------------|----------|
| Use a VLAN | to define a virtual interface compatible with the IEEE 802.1Q Virtual LAN s | tandard. |
| Name:      | vlan 1                                                                      |          |
| Interface: | lan3 🗸                                                                      |          |
| VLAN ID:   | 1                                                                           |          |

Name: vlan1 Interface: lan3 VLAN ID: 1

### Address Settings:

| P Address:       | vlan1_ip | * |  |
|------------------|----------|---|--|
| letwork:         | vlan1net | ~ |  |
| Default Gateway: | (None)   | ~ |  |

IP Address: vlan1\_ip Network: vlan1net Default Gateway: (None)

Click **Ok** Add a new VLAN.

In the General tab:

General:

| 艩 General  |                              |                                                           |
|------------|------------------------------|-----------------------------------------------------------|
| Use a VLAN | to define a virtual interfac | ace compatible with the IEEE 802.1Q Virtual LAN standard. |
| Name:      | vlan2                        |                                                           |
| Interface: | lan3                         | ×                                                         |
| VLAN ID:   | 2                            |                                                           |

Name: vlan2 Interface: lan3

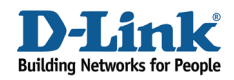

### VLAN ID: 2

### Address Settings:

| lan2_ip 🗸 🗸 | •         |
|-------------|-----------|
| laninet 🗸 🗸 |           |
| None) 🗸     |           |
|             | lan1net 🗸 |

IP Address: vlan2\_ip Network: vlan2net Default Gateway: (None)

Click Ok

### 5. Interface groups

Go to Interfaces -> Interface Groups.

Add a new Interface Group.

#### General:

| 艩 Genera | ll second second second second second second second second second second second second second second second se |  |
|----------|----------------------------------------------------------------------------------------------------|--|
| U U      | se an interface group to combine several interfaces for a simplified security policy.                          |  |
| Name:    | all-lan Security/Transport Equivalent                                                                          |  |

### Name: all-lan

Interfaces:

| wailable                    | Selected                                                        |  |
|-----------------------------|-----------------------------------------------------------------|--|
| wan1<br>wan2<br>dmz<br>lan3 | <pre>&gt;&gt; lan1<br/>lan2<br/>vlan1<br/>vlan2<br/>vlan2</pre> |  |

Add lan1, lan2, vlan1 and vlan2 to this group.

Click Ok.

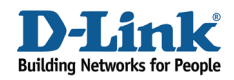

Add a new Interface Group.

### General:

| 釣 General |                                                                                    |
|-----------|------------------------------------------------------------------------------------|
| Use       | an interface group to combine several interfaces for a simplified security policy. |
| Name:     | all-wan           Image: Security/Transport Equivalent                             |

### Name: all-wan

Select Security/Transport Equivalent

### Interfaces:

| Available | Selected                                                                                                    |  |
|-----------|----------------------------------------------------------------------------------------------------|--|
| dmz       | wan1                                                                                                    |  |
| lan1      | >> wan2                                                                                                    |  |
| lan2      |                                                                                                    |  |
| lan3      | termine and the second second s |  |
| vlan1     | <<                                                                                                    |  |
| vlan2     |                                                                                                    |  |

Add wan1 and wan2 to this group.

Click Ok.

### 6a. Rules to allow HTTP, HTTPS and DNS to Internet

Go to Rules -> IP Rules.

Add a new IP Rule Folder called all-lan\_to\_all-wan.

In the new folder, add a new IP Rule (to allow outgoing HTTP).

In the General tab:

General:

| Action: NAT<br>Service: http-all<br>Schedule: (None) |   |
|------------------------------------------------------|---|
|                                                      | ~ |
| Schedule: (None)                                     | ~ |
|                                                      | ~ |

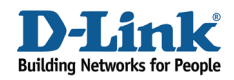

Name: allow-http-all Action: NAT Service: http-all

### Address Filter:

| So            | ource     |   | Destination |   |
|---------------|-----------|---|-------------|---|
| Interface: al | l-lan     | * | all-wan     | * |
| Network: al   | l-lannets | * | all-nets    | * |

Source interface: all-lan Source network: all-lannet Destination interface: all-wan Destination network: all-nets

Click Ok.

Add a new IP Rule (to allow outgoing dns).

In the General tab:

### General:

| Action: NAT<br>Service: dns-all<br>Schedule: (None) | Name:     | allow-dns-all |   |
|-----------------------------------------------------|-----------|---------------|---|
|                                                     | Action:   | NAT           | * |
| Schedule: (None) 🗸                                  | Service:  | dns-all       | ~ |
|                                                     | Schedule: | (None)        | ~ |

Name: allow-dns-all Action: NAT Service: dns-all

#### Address Filter:

|            | Source      |   | Destination |   |
|------------|-------------|---|-------------|---|
| Interface: | all-Ian     | * | all-wan     | * |
| Network:   | all-lannets | * | all-nets    | * |
|            |             |   |             |   |

Source interface: all-lan Source network: all-lannet Destination interface: all-wan Destination network: all-nets

Click Ok.

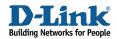

### 6b. Rules to allow outgoing SMTP from mail server to Internet

Add a new IP Rule folder called dmz\_to\_all-wan.

In the new folder, add a new IP Rule (to allow outgoing smtp).

In the General tab:

General: Name: allow-smtp-out Action: NAT Service: smtp

Address Filter: Source interface: dmz Source network: mail-server Destination interface: all-wan Destination network: all-nets

Click Ok.

### 6c. Rules to allow Internet and internal users to access mail server

Add a new IP Rule Folder called all\_to\_dmz

In the new folder, add a new IP Rule (to translate incoming smtp traffic to mailserver).

In the General tab:

#### General:

Name: allow-smtp-ext Action: SAT Service: smtp

#### Address Filter:

Source interface: wan1 Source network: all-nets Destination interface: core Destination network: wan1\_ip

In the SAT tab.

Select Destination Address New IP Address: mail-server

Click Ok.

In the all\_to\_dmz folder, add a new IP Rule (to allow incoming smtp traffic to mailserver).

In the General tab:

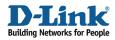

General: Name: allow-smtp-ext Action: Allow Service: smtp

Address Filter: Source interface: wan1 Source network: all-nets Destination interface: core Destination network: wan1\_ip

Click Ok.

In the all\_to\_dmz folder, add a new IP Rule (to allow internal smtp traffic to mailserver).

In the General tab:

### General:

Name: allow-smtp-int Action: Allow Service: smtp

### Address Filter:

Source interface: any Source network: all-nets Destination interface: dmz Destination network: mail-server

Click Ok.

### 6d. Rules to allow traffic to FTP server from vlan2

Add a new IP Rule folder called vlan2\_to\_dmz.

Add a new IP Rule (to allow ftp from vlan2 to dmz).

In the General tab:

General: Name: allow-ftp Action: Allow Service: ftp-passthrough

### Address Filter:

Source interface: vlan2 Source network: vlan2net Destination interface: dmz Destination network: dmznet

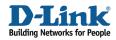

Click Ok.

### 7. Policy-based Routing

### Go to Routing -> Policy-based Routing Tables.

Add a new Policy-based Routing Table.

General:

| Name:     | pbrtable               | 1              |  |
|-----------|------------------------|----------------|--|
| Ordering: | Only 🗸                 |                |  |
|           | Remove Interface IP    | P Routes       |  |
|           | (make firewall totally | r transparent) |  |

Name: pbrtable Ordering: Only

Click Ok.

In this routing table, add a new Route.

In the General tab:

General:

| Interface:        | wan1     | * |
|-------------------|----------|---|
| Network:          | all-nets | * |
| Gateway:          | wan1_gw  | * |
| Local IP Address: | (None)   | * |
| Metric:           | 0        |   |
|                   |          |   |

Interface: wan1 Network: all-nets Gateway: wan1\_gw Local IP Address: (None) Metric: 0

Click Ok.

Add a new Route.

In the General tab:

General:

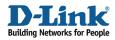

Interface: wan2 Network: all-nets Gateway: wan2\_gw Local IP Address: (None) Metric: 1

Click Ok.

### Go to Policy-based Routing Policy.

Add a new Policy-based Routing Rule.

### General:

| Name:          | pbr-smtp |   |
|----------------|----------|---|
| Forward Table: | pbrtable | * |
| Return Table:  | ≺main≻   | * |
| Service:       | smtp     | * |
| Schedule:      | (None)   | * |

### Name: pbr-smtp

Forward Table: pbrtable Return Table: <main> Service: smtp Schedule: (None)

### Address Filter:

|            | Source |   | Destination |   |
|------------|--------|---|-------------|---|
| Interface: | dmz    | * | any         | * |
| Network:   | dmznet | * | all-nets    | * |
|            |        |   |             |   |

Source Interface: dmz Source Network: dmznet Destination Interface: any Destination Network: all-nets

Click Ok.

Save and activate the configuration